## Описание приложения «Богослужения»

## ПРИЛОЖЕНИЕ СОСТОИТ ИЗ 5 ОСНОВНЫХ «ЭКРАНОВ»:

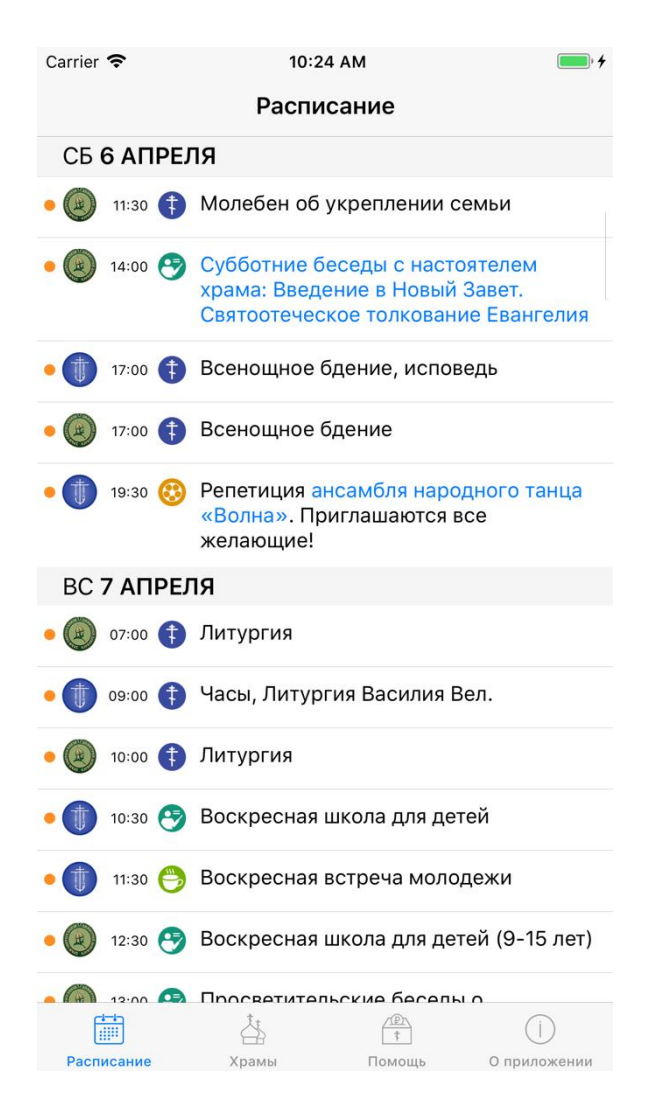

**Экран «Расписание»** – тут выводятся события различных типов: богослужения, спортивные мероприятия, встречи, лекции – из нескольких приходов!

- **Оранжевый кружок** обозначает, что событие появилось в календаре только что;
- **Первая иконка** это логотип храма;
- **Вторая иконка** это пиктограмма типа события;
- **Описание события**  может вести на сайт.

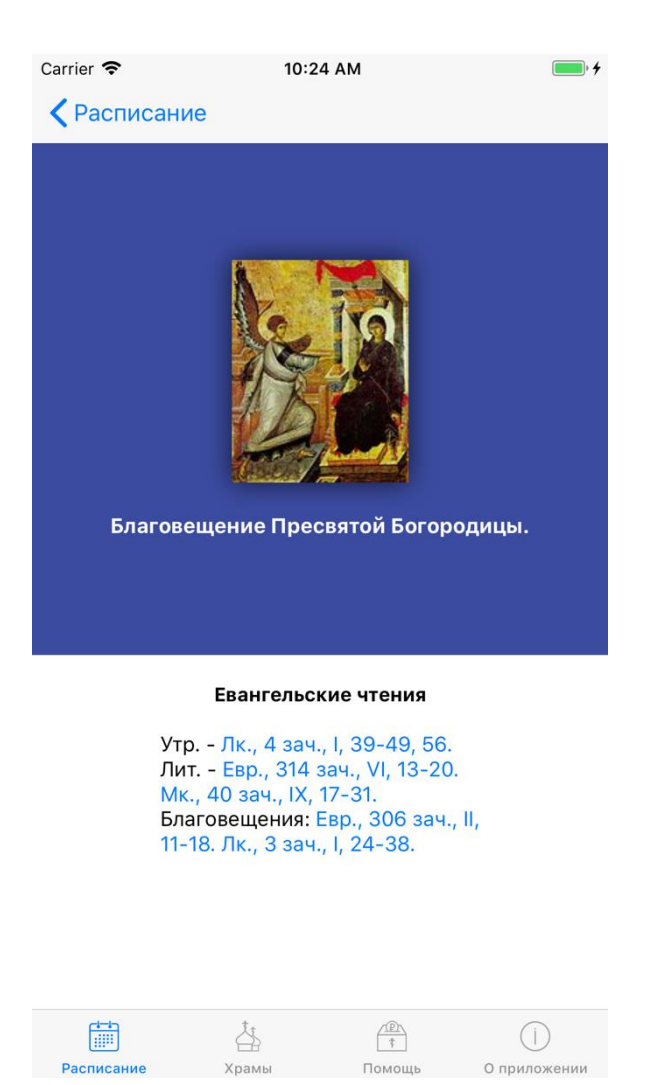

**Экран «Информации о богослужении»** – экран появляется при клике по событию типа «богослужение». Здесь выводятся Евангельские чтения дня. При клике на ссылку пользователь попадает на раздела сайта pravoslavie.ru

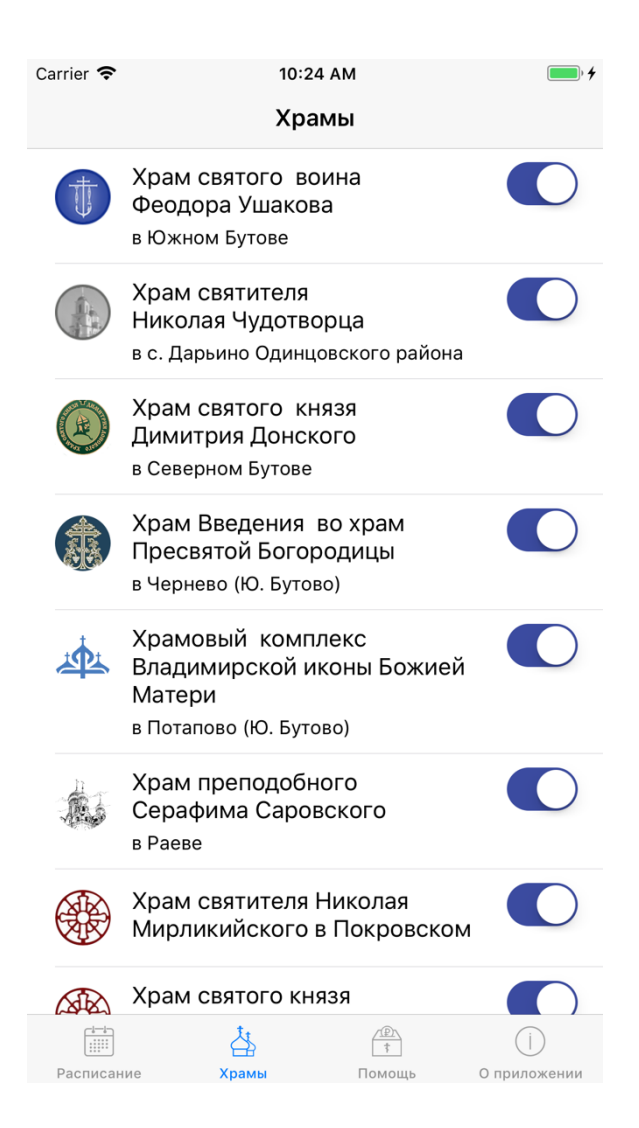

**Экран «Храмы»** – тут выводится список храмов, события которых загружены в приложение. Тут же пользователь может отметить события из каких храмов пользователь хотел бы видеть на экране «Расписание».

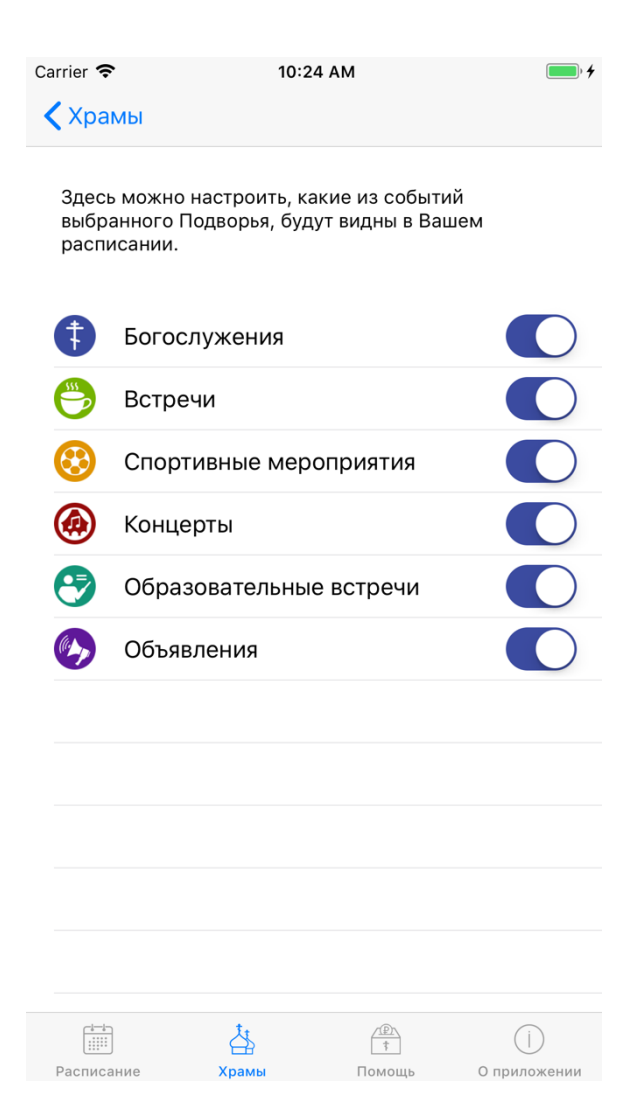

**Экран «Список типов событий храма»** – тут пользователь может отметить события каких типов он хочет видеть на экране «Расписание»

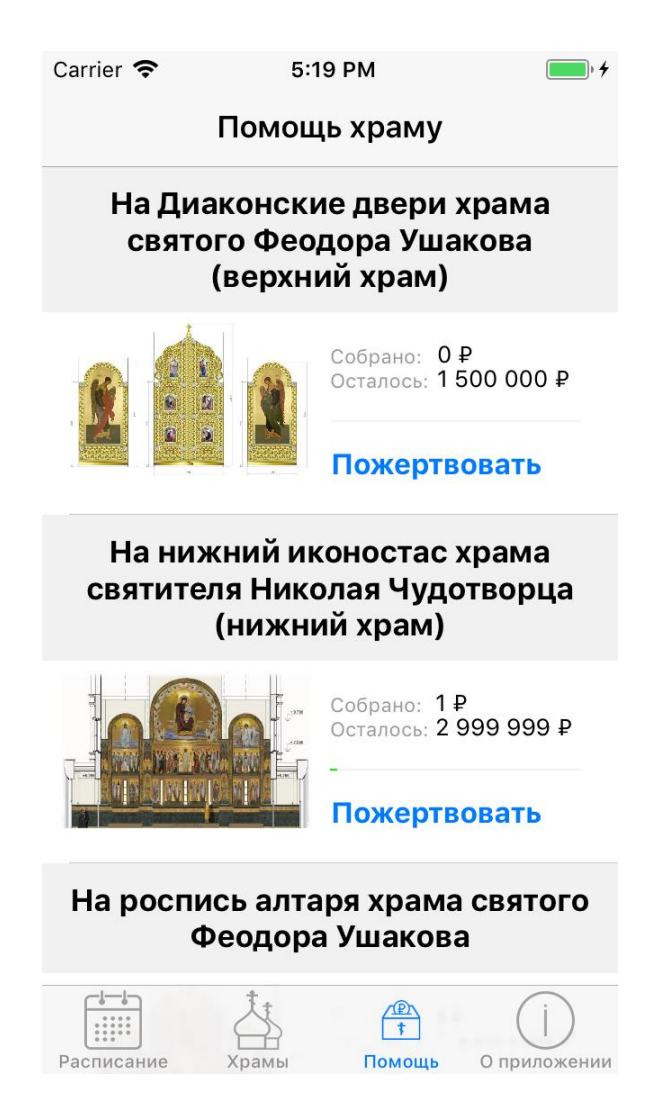

**Экран «Помощь»** – тут выводятся просьбы о помощи тех храмов, которые отмечены на экране «Храмы».

*Выше использованы снимки с айфона, на андроид-телефонах выглядит немного иначе.*

## УСТАНОВКА ПРИЛОЖЕНИЯ

- **1. Если у вас айфон.**
	- **a. Способ №1.** С телефона перейти по [ссылке](https://itunes.apple.com/ru/app/%D0%B1%D0%BE%D0%B3%D0%BE%D1%81%D0%BB%D1%83%D0%B6%D0%B5%D0%BD%D0%B8%D1%8F/id1439296212)
	- **b. Способ №2.** Запустить программу «App Store», перейти на вкладку «Поиск», ввести «Богослужения».
- **2. Если у вас телефон с операционной системой «Андроид»**
	- **a. Способ №1.** С телефона перейти по [ссылке](https://play.google.com/store/apps/details?id=ru.yevart.hramapp)
	- **b. Способ №2.** Запустить программу «Play Market», ввести в поиске «Богослужения».
- **3. При первом запуске приложения** вам надо указать за расписанием каких Подворий выводить на экране «Расписание». Это можно сделать на вкладке «Храмы».